## **KURO APSKAITOS MODULIS**

Šis modulis skirtas transporto priemonės kuro apskaitai - tiek įmonei, tiek darbuotojui priklausančiai priemonei. Pirmiausiai įsivedate ilgalaikio turto (toliau IT) kortelę reikiamai transporto priemonei. Nuspaudus meniu programoje FINVALDA:

## **Aprašymai (1) → Ilgalaikis turtas (2) → Sąrašas (3) → Naujas (4)**

Supildykite reikiamą informaciją apie transporto priemonę (kaip užpildyti IT kortelę rasite IT modulio aprašyme). Jeigu tai yra darbuotojo transporto priemonė (nuoma, panauda) pažymėkite varnelę **Nusidėvėjimo skaičiavimas sustabdytas**. Jeigu tai įmonės pirkta transporto priemonė – varnelės uždėti nereikia.

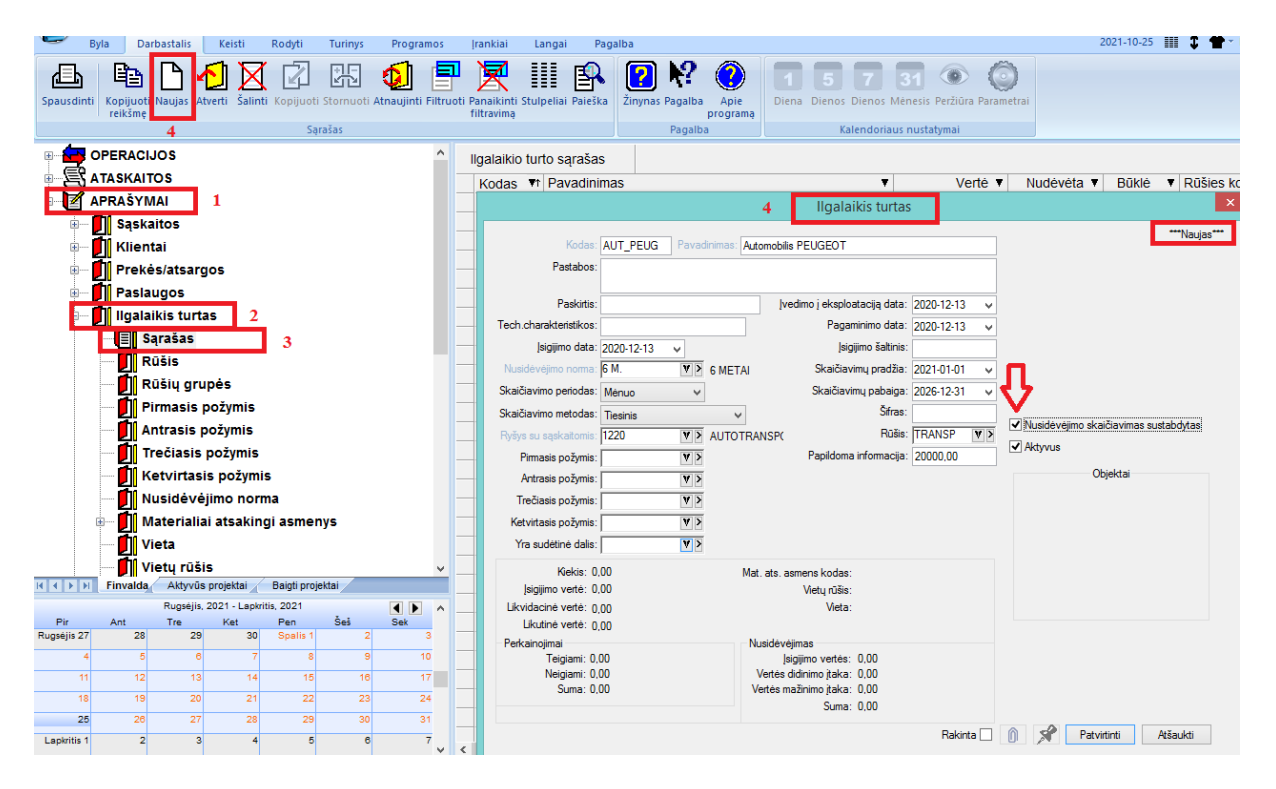

Sukūrus IT kortelę atliekate pajamavimą:

**Operacijos (1) → Ilgalaikis turtas (2) → Pajamavimas iš sąskaitos (3) → Sąskaita-IT (4) → Naujas (5)**

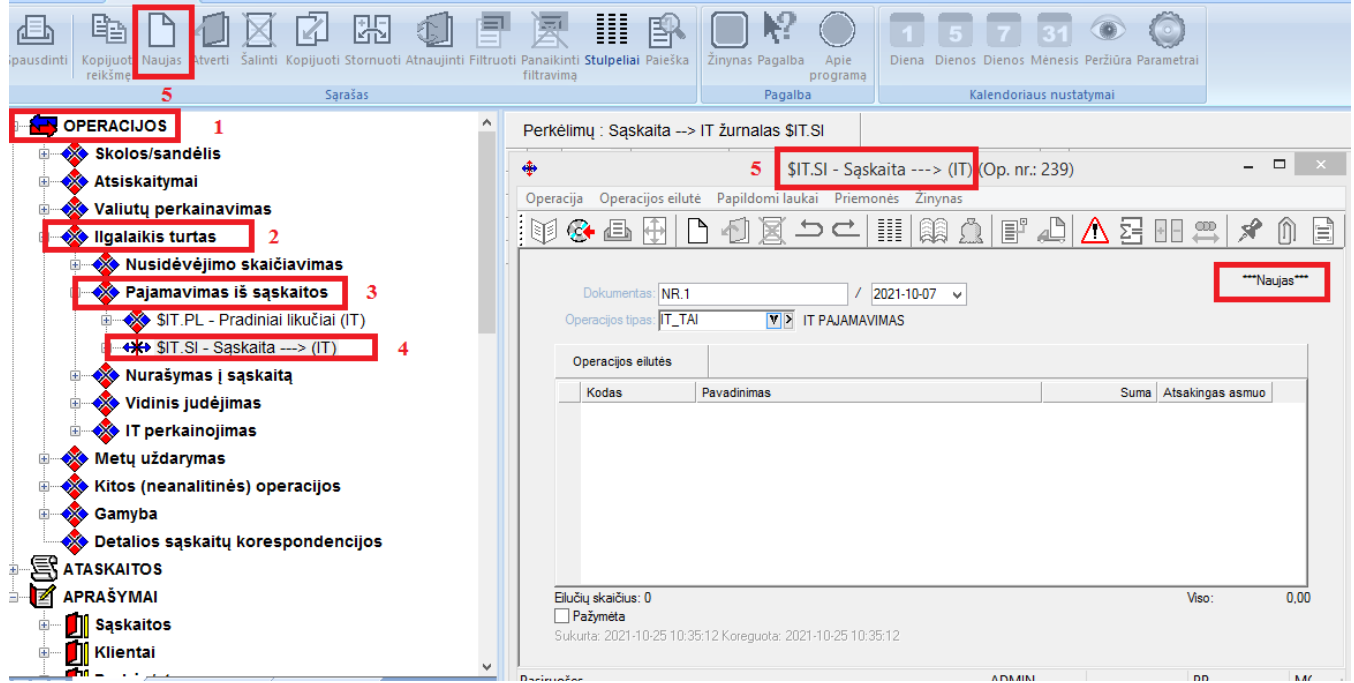

Tada spaudžiame meniu punkte **naują (6)** atsidaro IT kortelių sąrašas, iš kurio pasirenkam reikiamą **IT kortelę (7):** Jeigu tai yra darbuotojo transporto priemonė, įsigijimo, likvidacinės vertės ir nusidėvėjimo laukeliuose įsivedate reikšmę 0, Pagal poreikį nurodykite materialiai atsakingą asmenį.

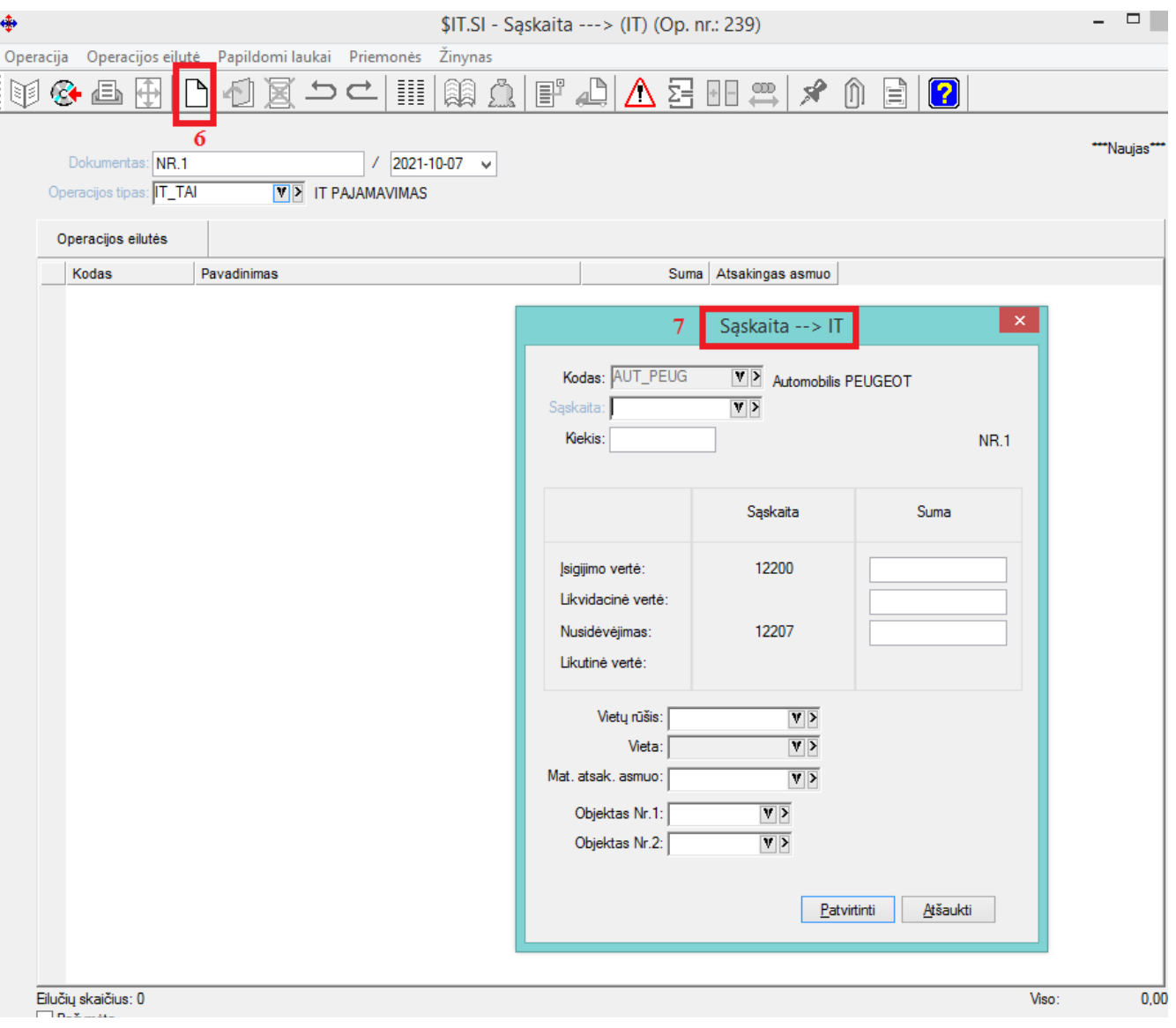

## **Kuro nurašymas:**

**Operacijos (1) → Skolos/sandėlis (2) → Kuro nurašymai (3) → Kuras Auto (4) → Naujas (5) :**

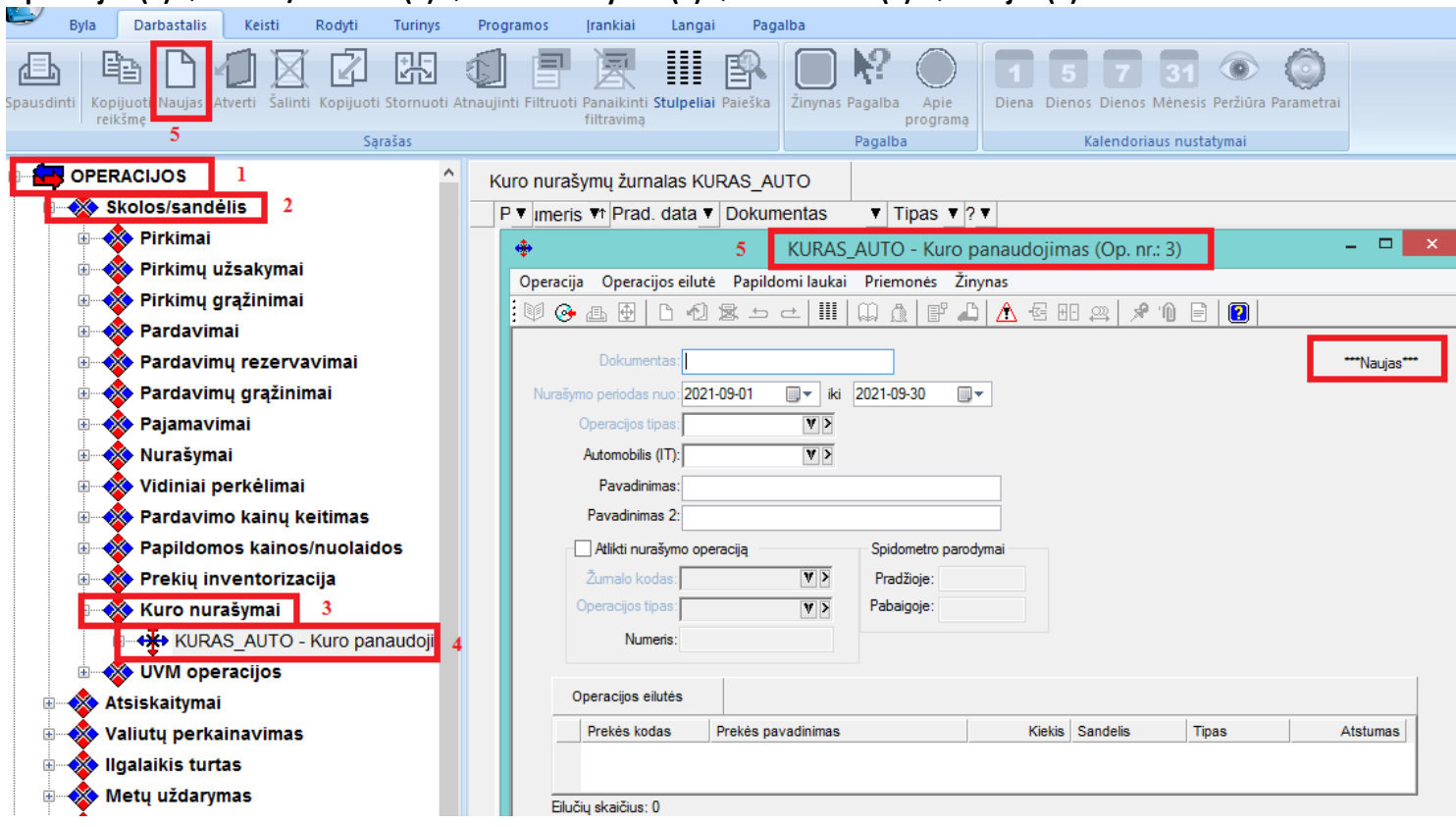

Kortelėje užpildykite reikalingą informaciją:

- a) nurodykite Nurašymo periodą (6);
- b) operacijos tipą (7);
- c) automobilį (8).

Jeigu norite atlikti kuro nurašymo operaciją, turite pažymėti varnele (9) Atlikti nurašymo operaciją. Detalioje (operacijos) (10) eilutėje paspauskite dešinįjį pelės klavišą bei pasirinkite **Naujas** arba Meniu juostoje NAUJAS (10) , atsidariusiame lange pasirenkate arba įvedate naują transporto priemonės normą (11 ) (paspauskite dešinįjį pelės klavišą pasirinkite Naujas):

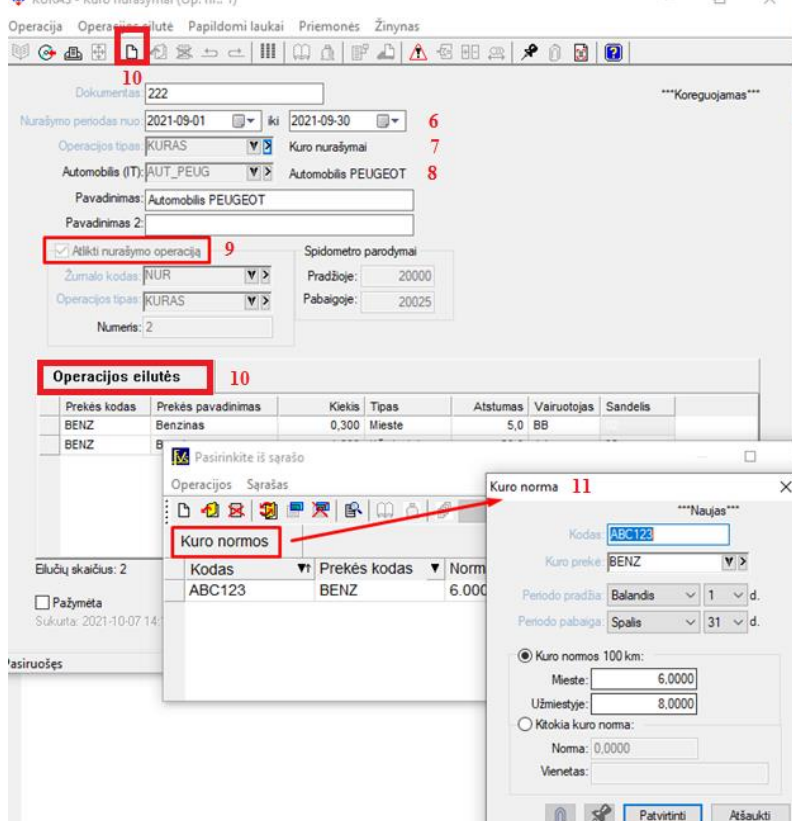

Suvedus naują arba pasirinkus iš sąrašo reikiamą kuro normą užpildykite informaciją apie kelionę: nurodykite vairuotoją, kelionės periodą, atstumą km, sandėlį iš kurio bus nurašomas kuras. Pasirinkite kelionės vietą: kelionė mieste ar užmiestyje, bei nurodykite kelionės maršrutą.

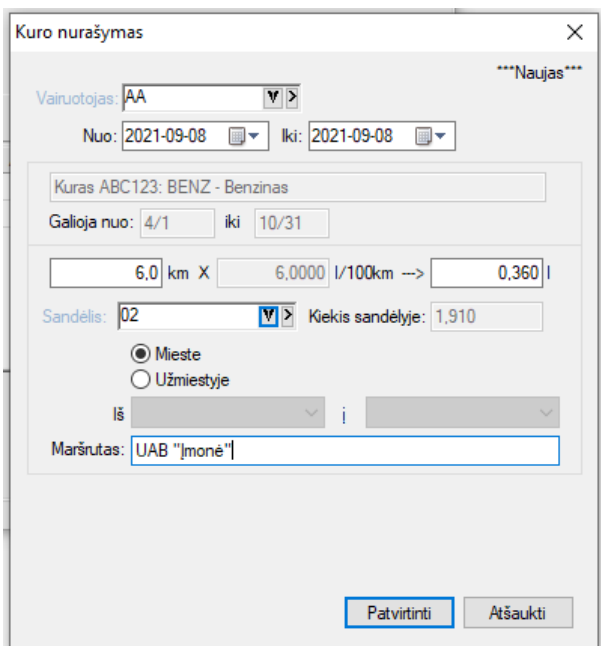

Patvirtinus ir išsaugojus operaciją galite atspausdinti kelionės lapą. Kuro nurašymo iš sandėlio operaciją rasite: Operacijos > Skolos/sandėlis > Nurašymai žurnale kurį nurodėte.